# **Curso de Autoridades de Mesa**

#### Tabla de contenidos

- 1. [Ingreso](#page-1-0) al sitio
- 2. [Acceso o Registro](#page-2-0)
- 3. [Confirmación de cuenta](#page-3-0)
- 4. [Búsqueda de curso](#page-4-0)
- 5. [Matriculación de curso](#page-5-0)

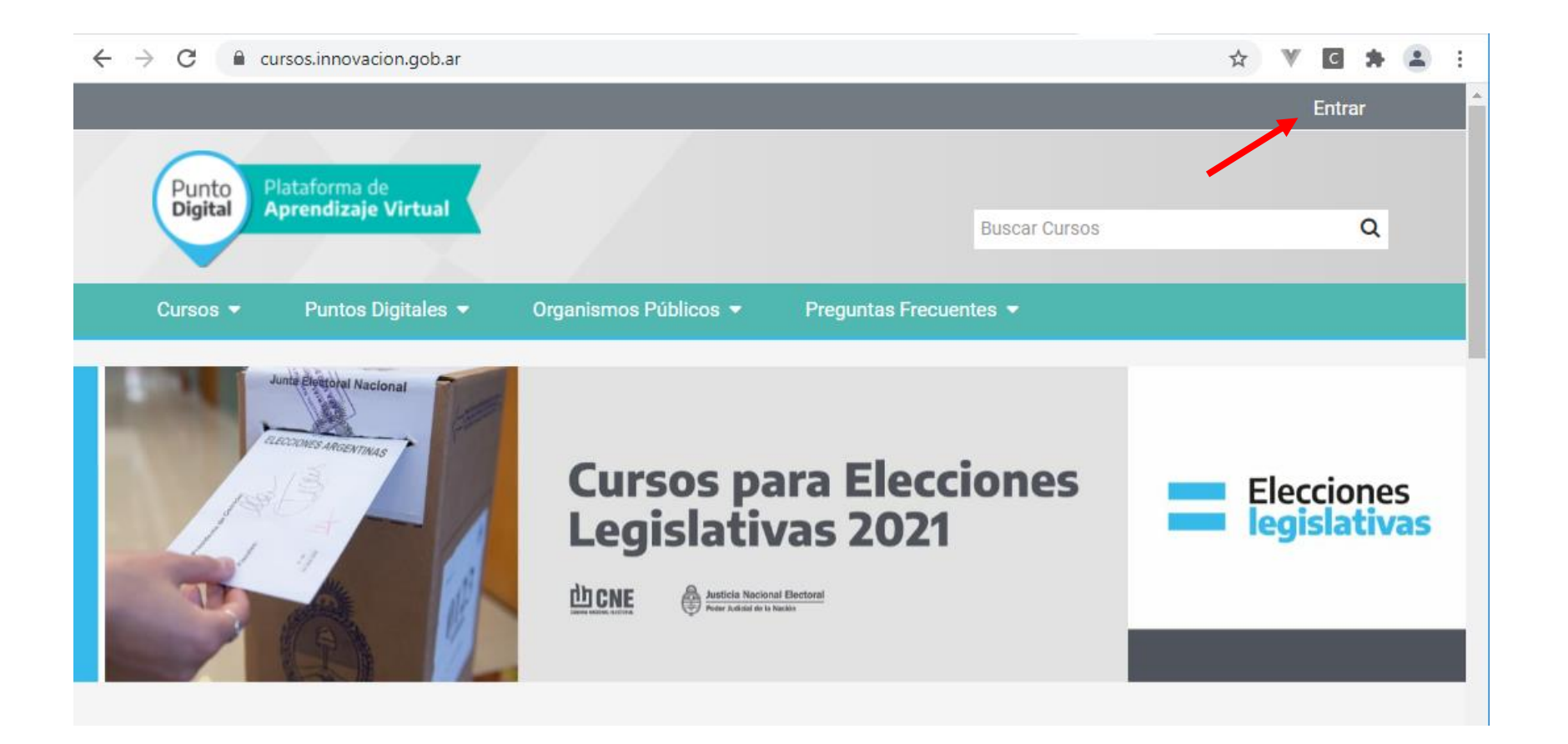

### Ingreso al sitio

<span id="page-1-0"></span>Ingrese al sitio [www.capacitacionelectoral.gob.ar,](http://www.capacitacionelectoral.gob.ar/) automáticamente será redirigido a [www.cursos.innovación.gob.ar,](http://www.cursos.innovación.gob.ar/) una vez adentro haga click en el botón Entrar situado en el margen superior derecho que se señala en la imagen.

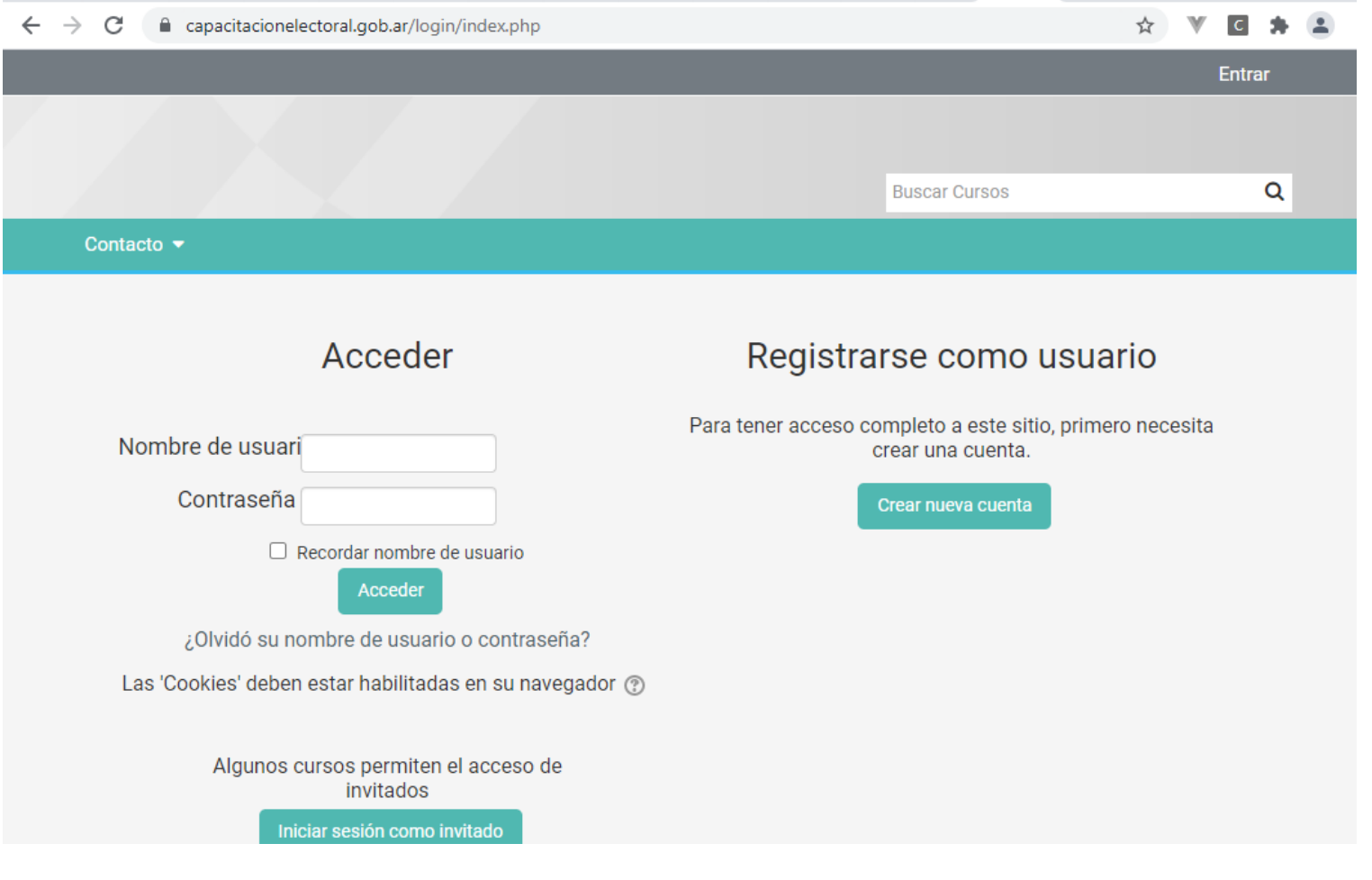

Acceso o Registro

<span id="page-2-0"></span>Una vez adentro, acceda a la plataforma si ya posee cuenta, de forma contraria, registrese como usuario haciendo click en Crear nueva cuenta. Complete los campos que se le indican y haga click en Crear cuenta.

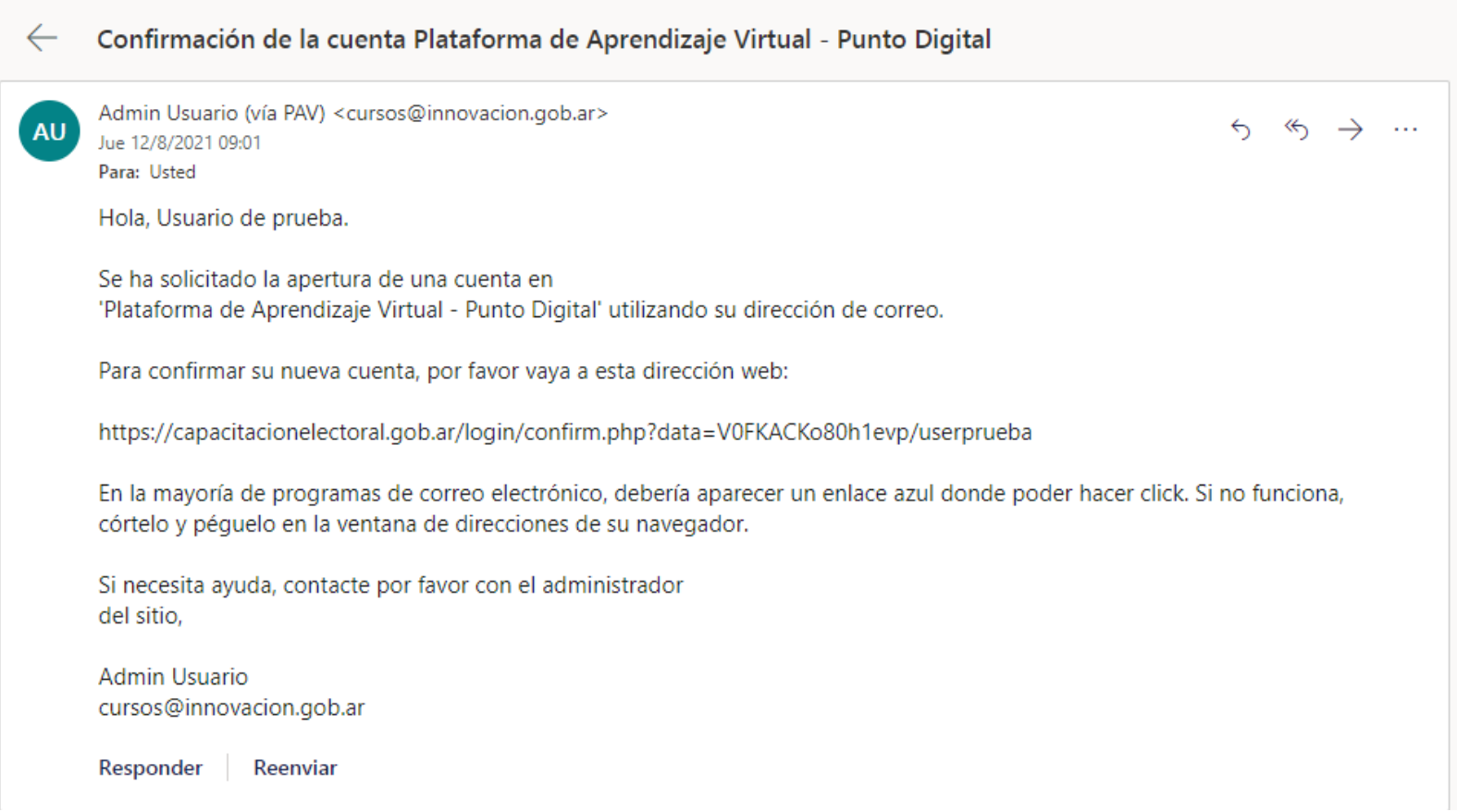

#### Confirmación de cuenta

<span id="page-3-0"></span>Una vez registrado, aguarde unos minutos e ingrese al correo con el que se registró, ahí recibirá un mail, haga click en el enlace de la mitad del mail, si como en el caso de la foto de arriba no aparece coloreado, cópielo y péguelo en la barra de direcciones para confirmar su cuenta.

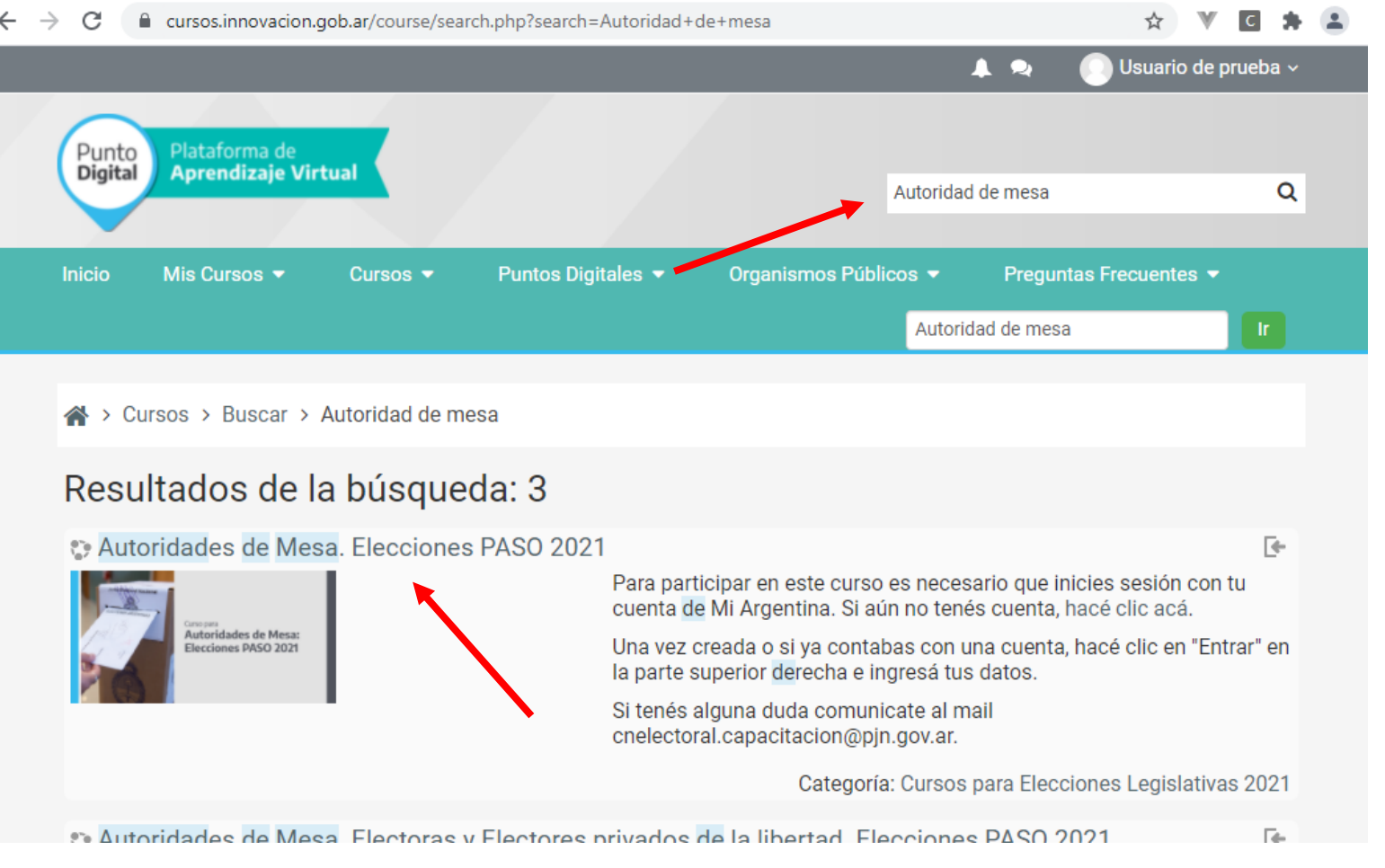

Búsqueda de curso

<span id="page-4-0"></span>Una vez actualizada la información, en el recuadro blanco de búsqueda arriba a la derecha ingresamos: "Autoridad de mesa", apretamos enter y se nos mostrará una pantalla como la siguiente, hacemos click en el resultado que dice: "**Autoridades de Mesa. Elecciones PASO 2021**".

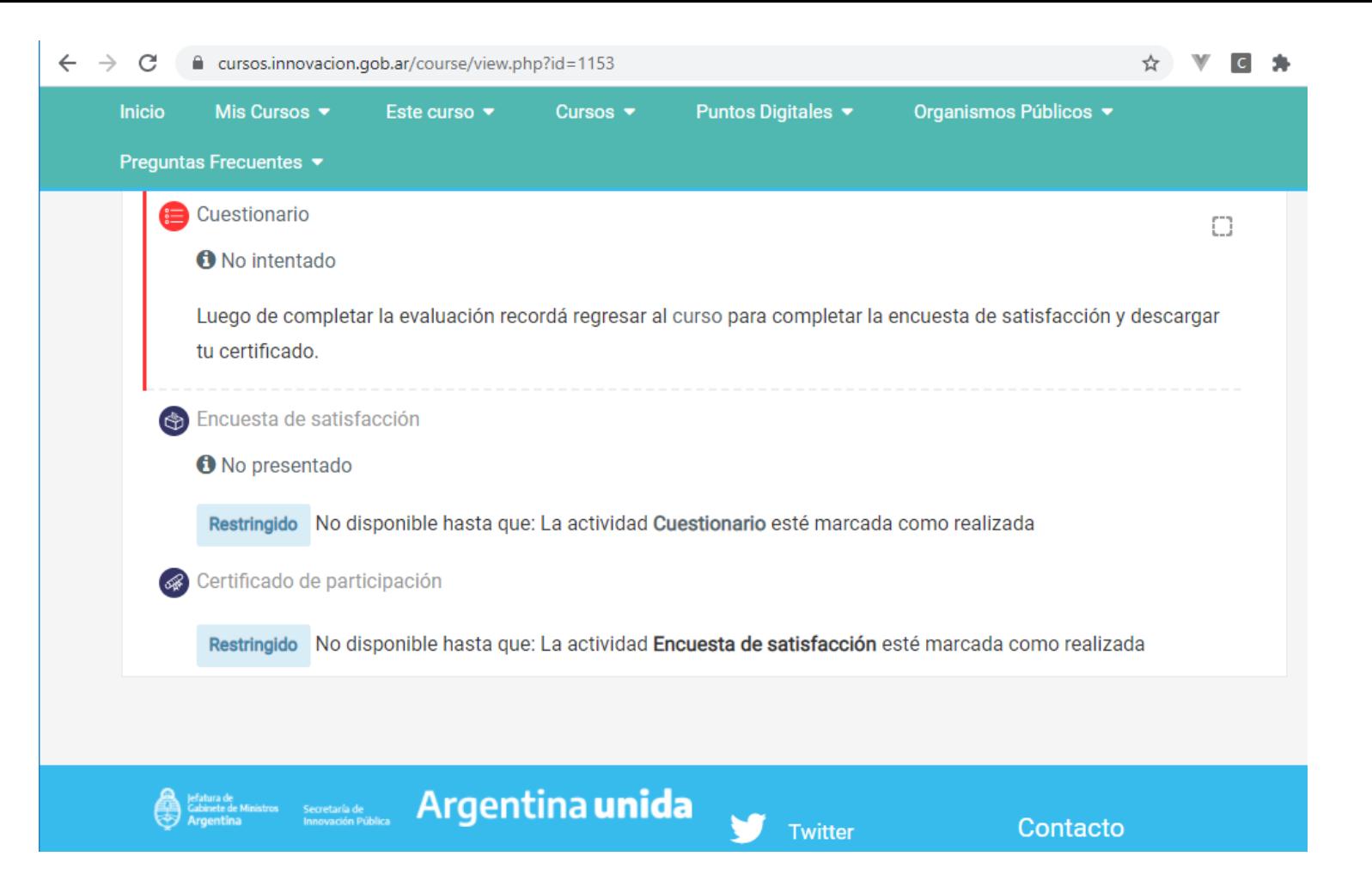

## Matriculación de curso

<span id="page-5-0"></span>Una vez ingresado en el curso, hacemos click en el botón "Matricularme". Luego de este paso ya estaremos inscriptos en el curso de capacitación, lo restante es ver todo el material, y una vez finalizado esto realizar el cuestionario que figura al final del curso. Aprobado ya el cuestionario, complete la encuesta de satisfacción para poder descargar el certificado del curso.